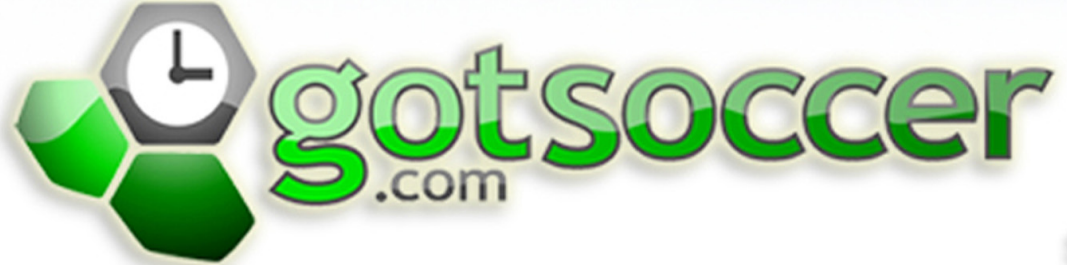

**SOCCER'S SOFTWARE SOLUTION** 

# Family Account Manual

# e of Conrents Tab Table of Contents

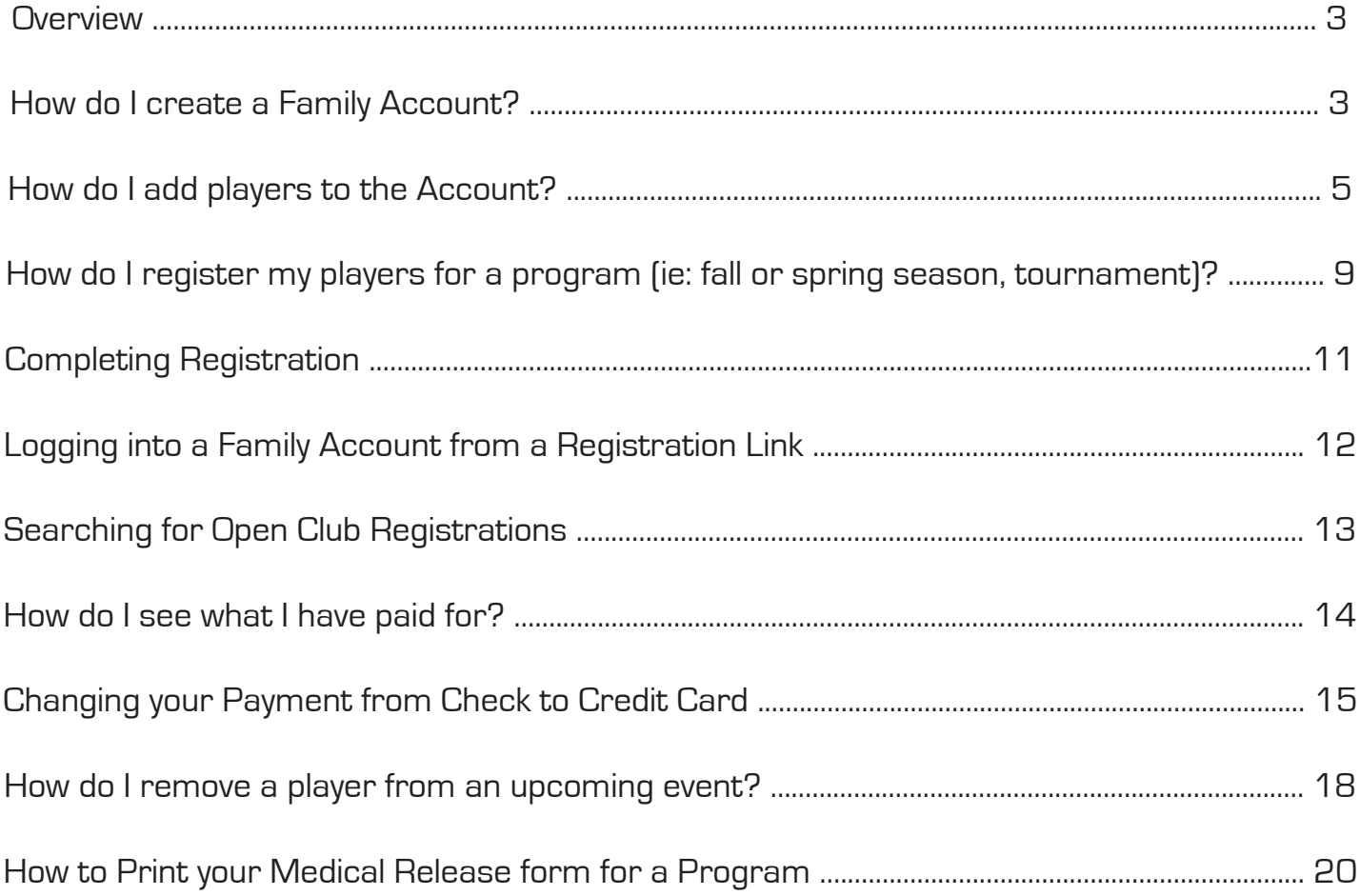

# **Family Accounts**

#### Overview:

GotSoccer allows parents or guardians to create an umbrella account we call a family account. With this account a parent or guardian can manage multiple players using a single user id and password. Each Player must have an individual player account with a unique user id, passwords may be common for all accounts. These player account (profiles) can be imported into the family account or created from within the family account.

Family accounts offer more than just ways to manage multiple player accounts from one login. They are the vehicle by which clubs offer multiple player discounts. You can only get multi player discounts, if offered, by registering your players through the family account.

#### How do I create a family account?

1. When you click the link for any Gotsoccer client registration program we will offer the registrant the ability to create a family account. To do this click on the **CREATE FAMILY ACCOUNT** button.

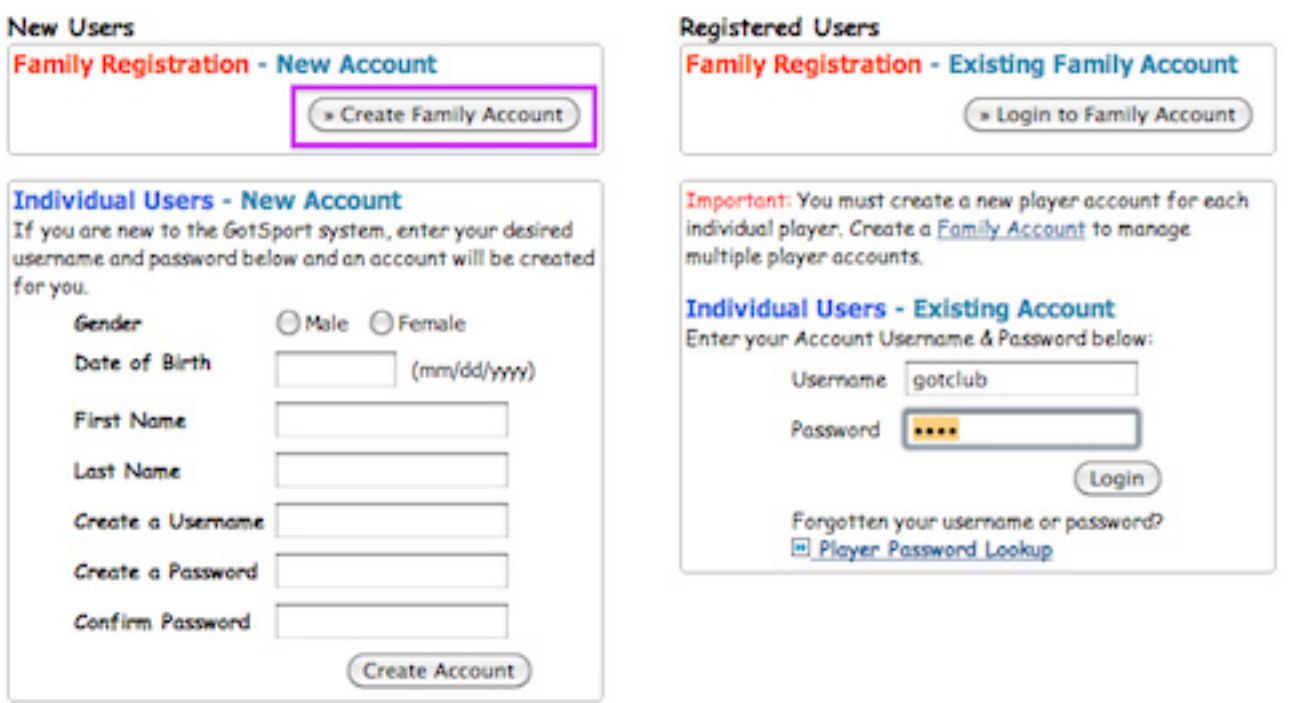

Fill out all the information and click the **REGISTER** button.

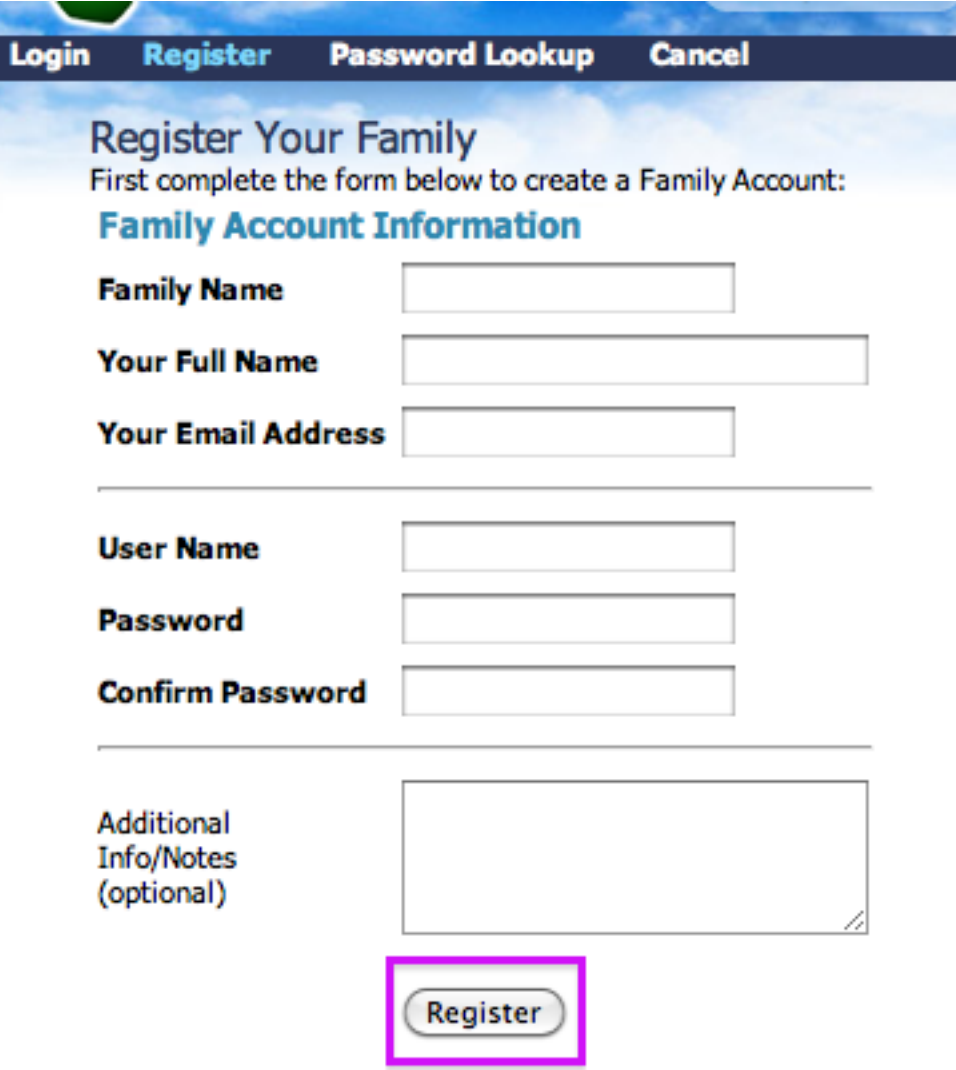

2. You can also create a family account from the main GotSoccer home page. This is also where you will come to login to your account after registering with your club. Click on **USER LOGIN** and then on **PLAYER & PARENT LOGIN** and then on the **CREATE YOUR FAMILY ACCOUNT link.** 

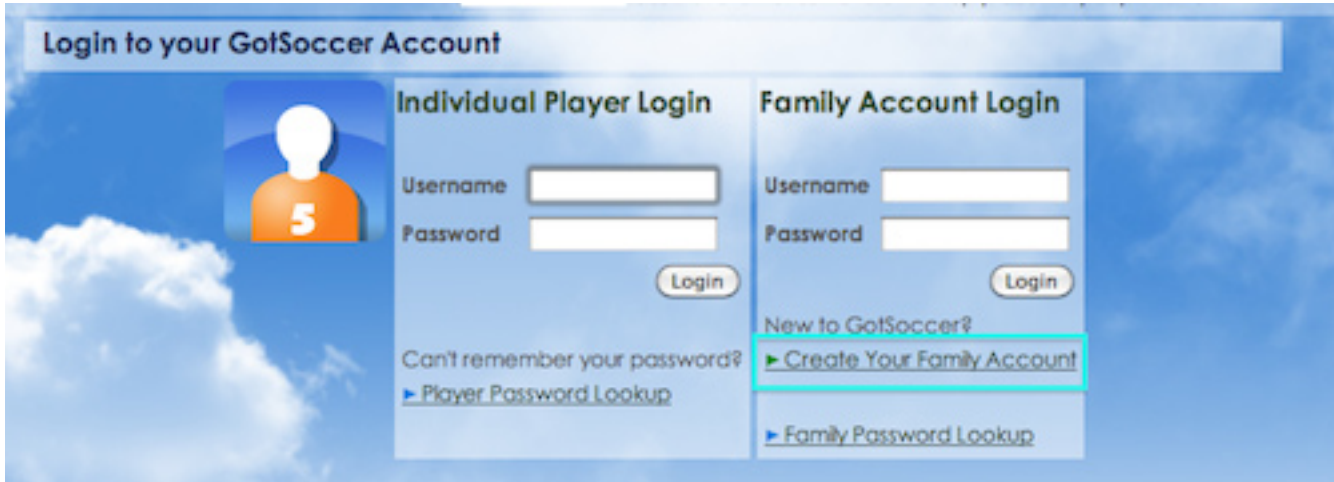

#### How do I add players to the account?

That's it, the family account has been created. In our example the account is the Poe Family. Once the account is created you're ready to add players. We recomend that you take the 5 minutes to setup your account completely and fill in all player information that way when you go to register each child, the information will pre-populate on the form and you will not have to fill it in all over again.

1. Start by clicking on the **FAMILY MEMBERS** link on the grey menu bar.

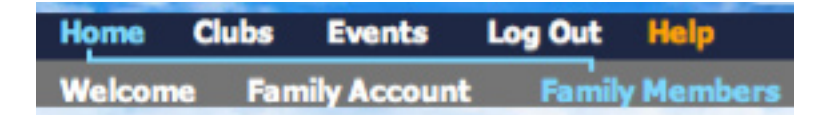

2. This will take you to the Manage Players area. Click on the **ADD PLAYER** link in the right hand corner.

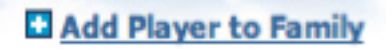

3. You'll see two options **CREATE NEW PLAYER** and **IMPORT**.

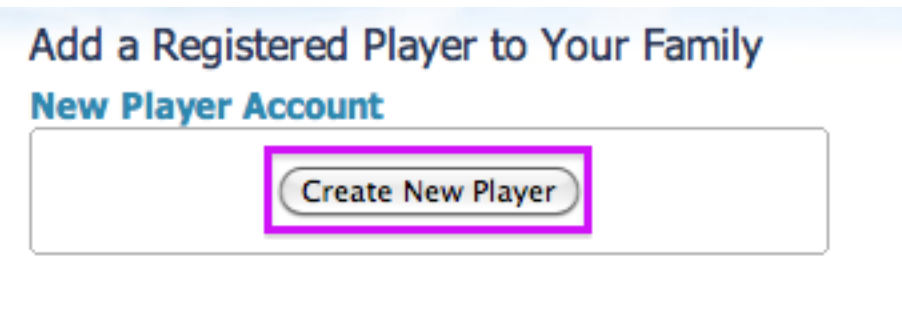

#### **Existing Player Account**

Import an existing registered player account into this family account.

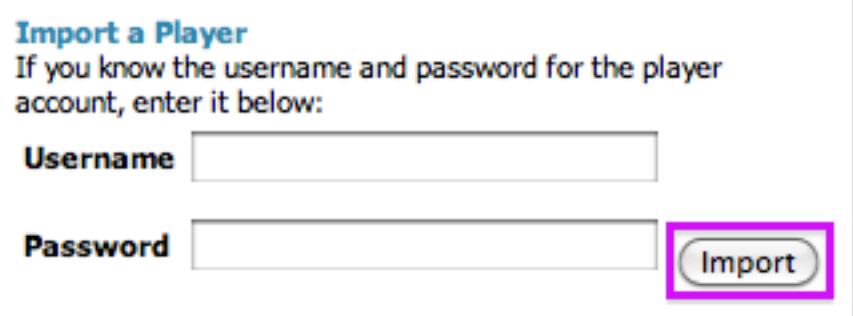

4. If a player already has an account and you know the user name and password type it in the **IMPORT PLAYER** area. If the player does not have an account or if you cannot get the login information, click the **CREATE NEW PLAYER** button and fill in the information. If the player is already in the account some fields may be pre filled. **NOTE: players do not have** 5 **to have the same address**. Again we recommend that you fill in as much information as possible and most clubs will want you to upload a picture which you will be able to do once you save the players profile.

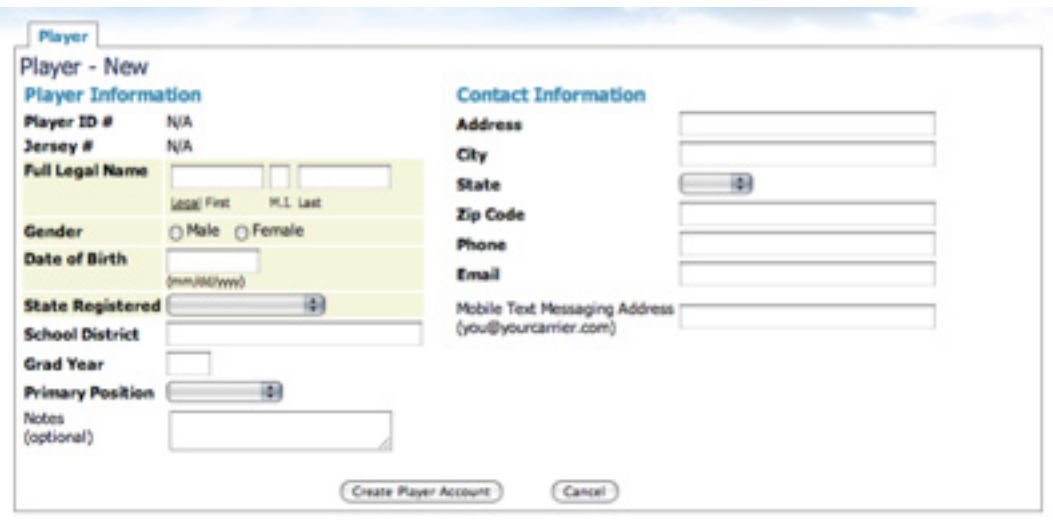

5. Click the **CREATE PLAYER ACCOUNT** button and our system will create a player account. Several additional information tabs will appear, they are highlighted in purple below.

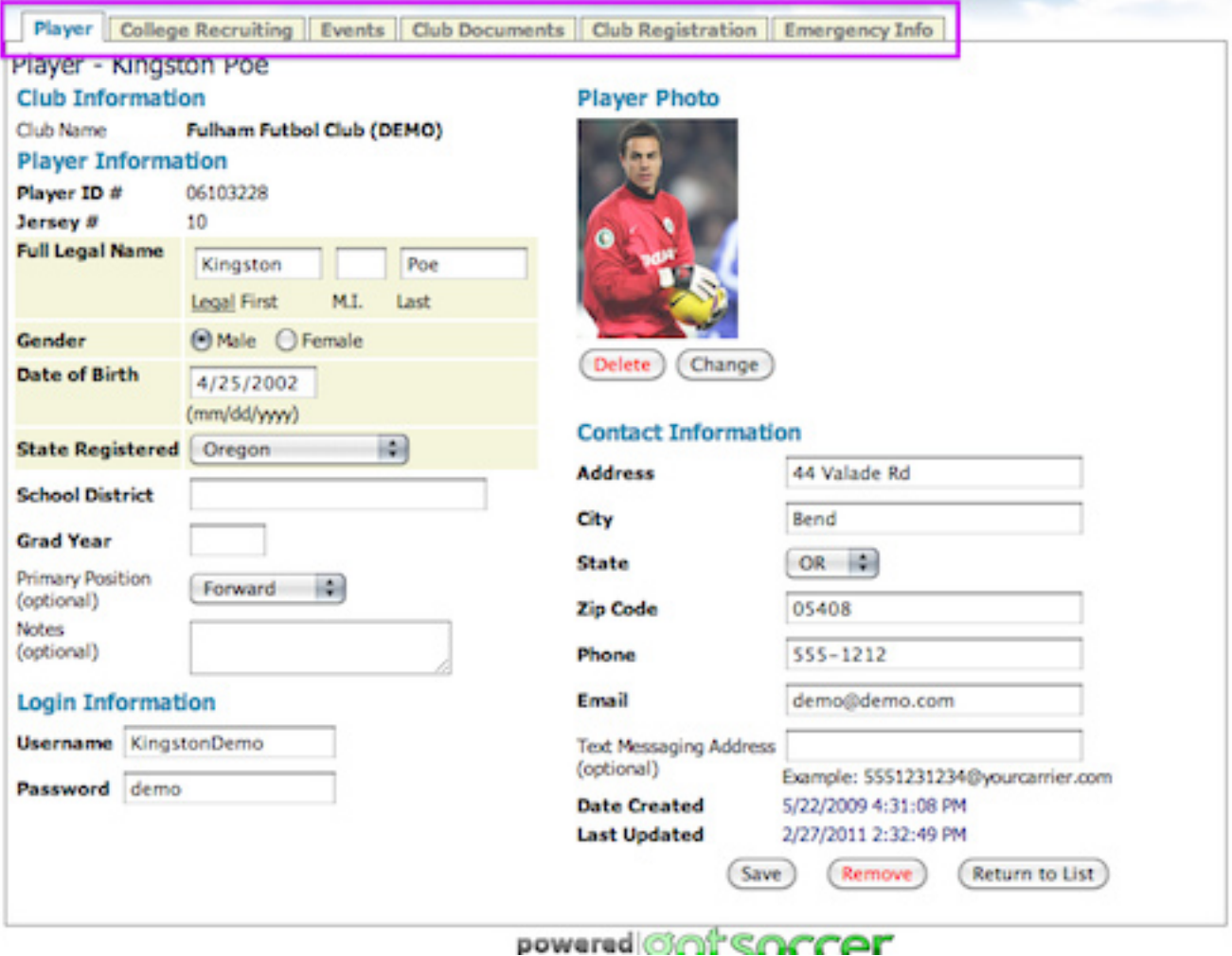

TIPS:

- **EMERGENCY INFO:** fill in as much information as you can, it will pre-populate on the players registration page so you do not have to fill it out again.
- **CLUB DOCUMENTS:** Depending on your club, some registrars will want you to upload a copy of your child's birth certificate as proof of age. Click on this tab and then on the UP-LOAD DOCUMENT link.
- **COLLEGE RECRUITING**: If your player is U15 and up and playing on a team that will be traveling to college showcase events, you will want to fill out this information so that it can be printed in the college showcase books that are handed out to all the approved college scouts.

Before you register your players we recommend you finish setting up the parent contact information so that you do not have to fill it in again on the application page. To do this click on the **FAMILY ACCOUNT** link in the grey menu bar.

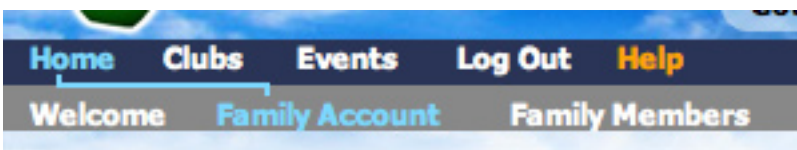

We recommend that you fill in as much information as possible.

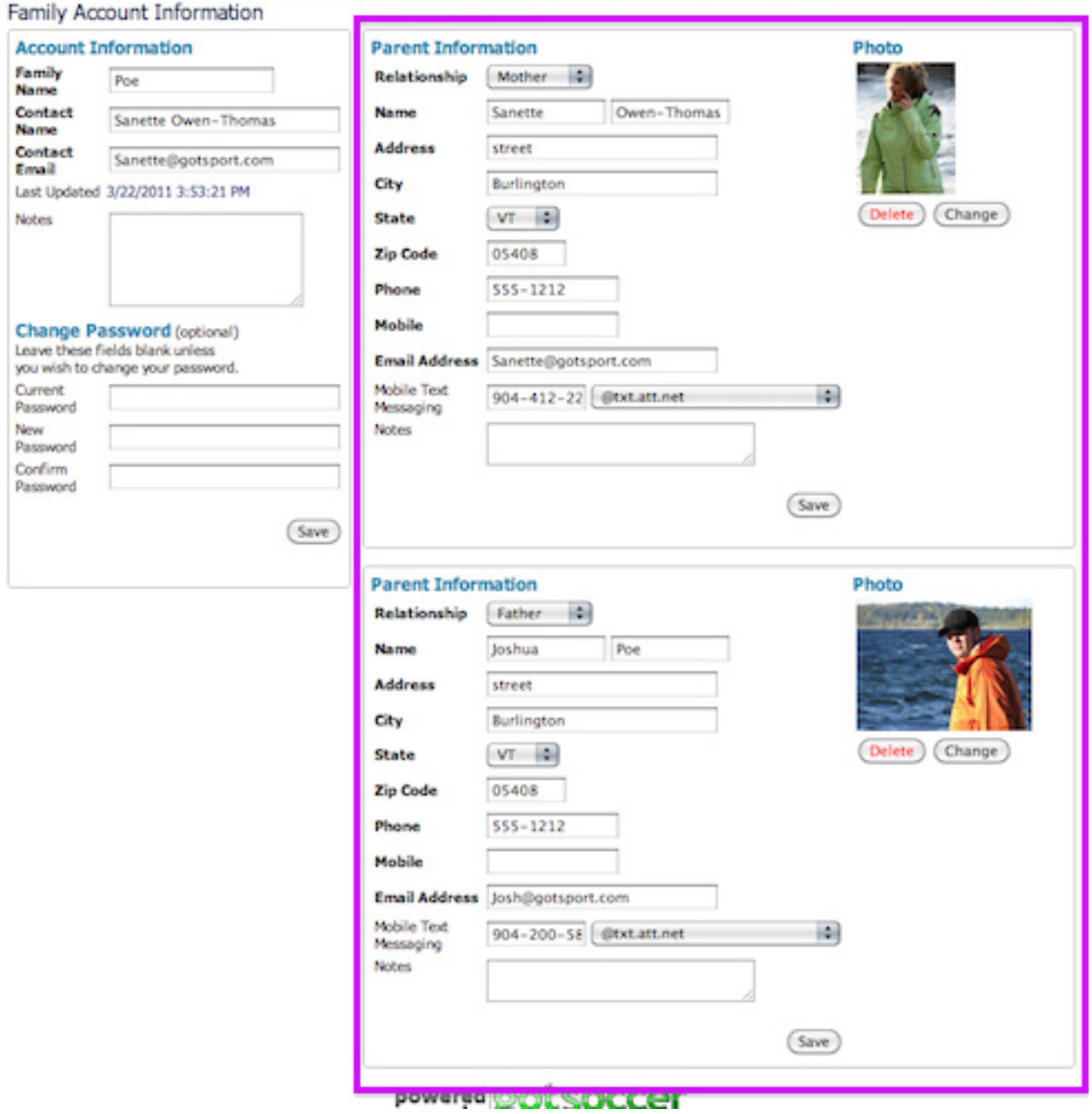

## How do I register my players for a Club program?

1. If you created your family account via your clubs registration link (you clicked on the **CRE-ATE FAMILY ACCOUNT BUTTON** from the registration page) then once you are done setting up your player profiles click on the **HOME** link in the blue menu bar. You will see your club's registration program listed in a box above your list of players.

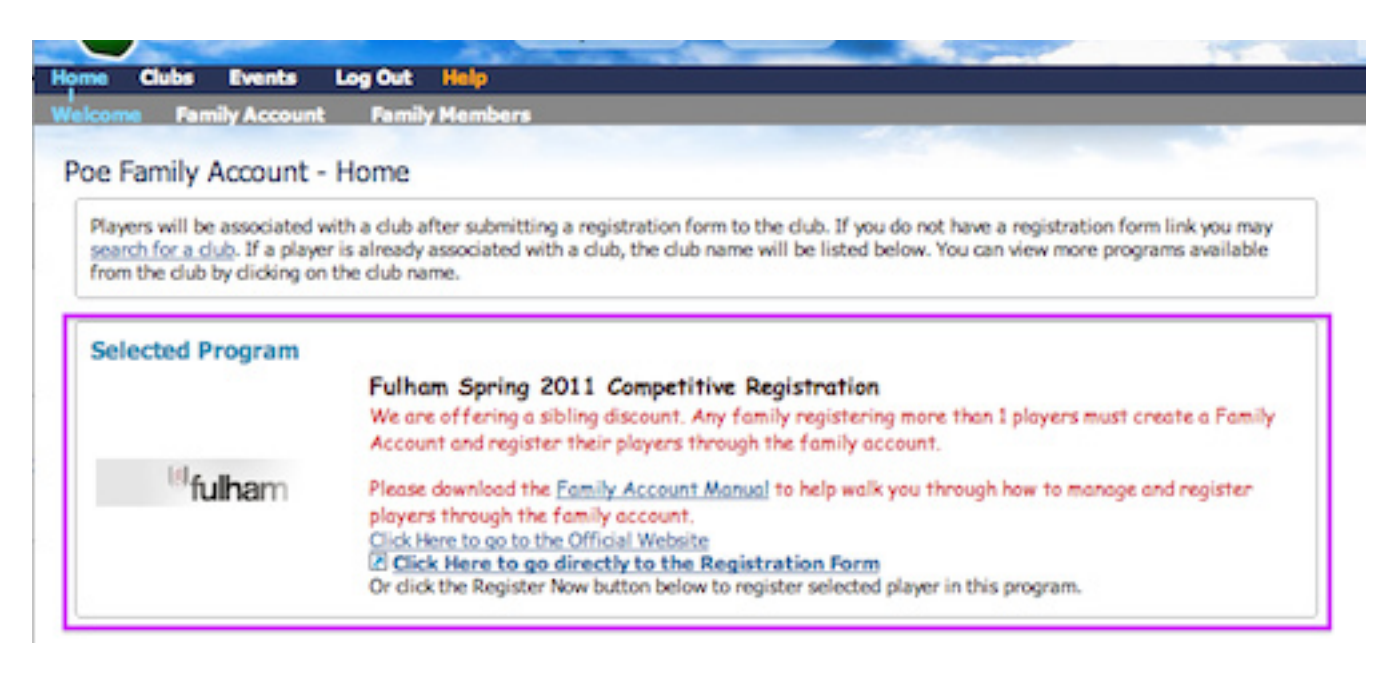

#### **NOTE: If there is no program listed here, please go to page 12 of this manual.**

2. Each player must be registered individually so this is why we recommend that you build their player profiles completely in advance. To register your first child click the **REGISTER NOW** button.

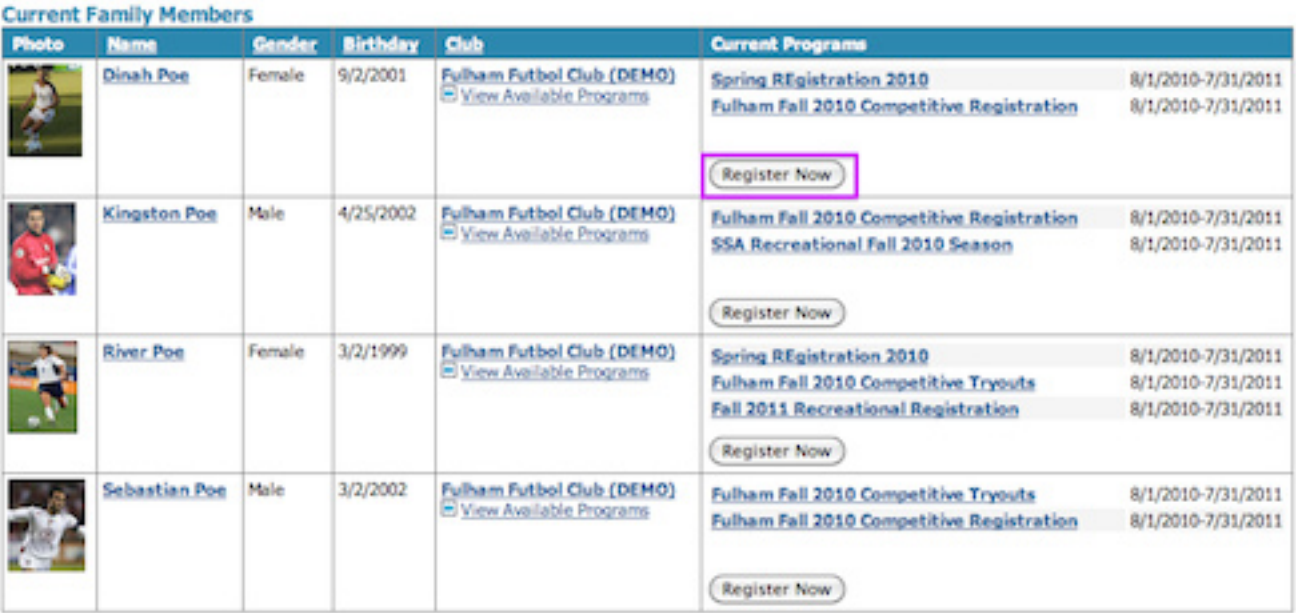

3. This will bring you to the first page of the application where you would typically fill in all the player contact information. If you have already done this in the account setup you will see that the information has carried over.

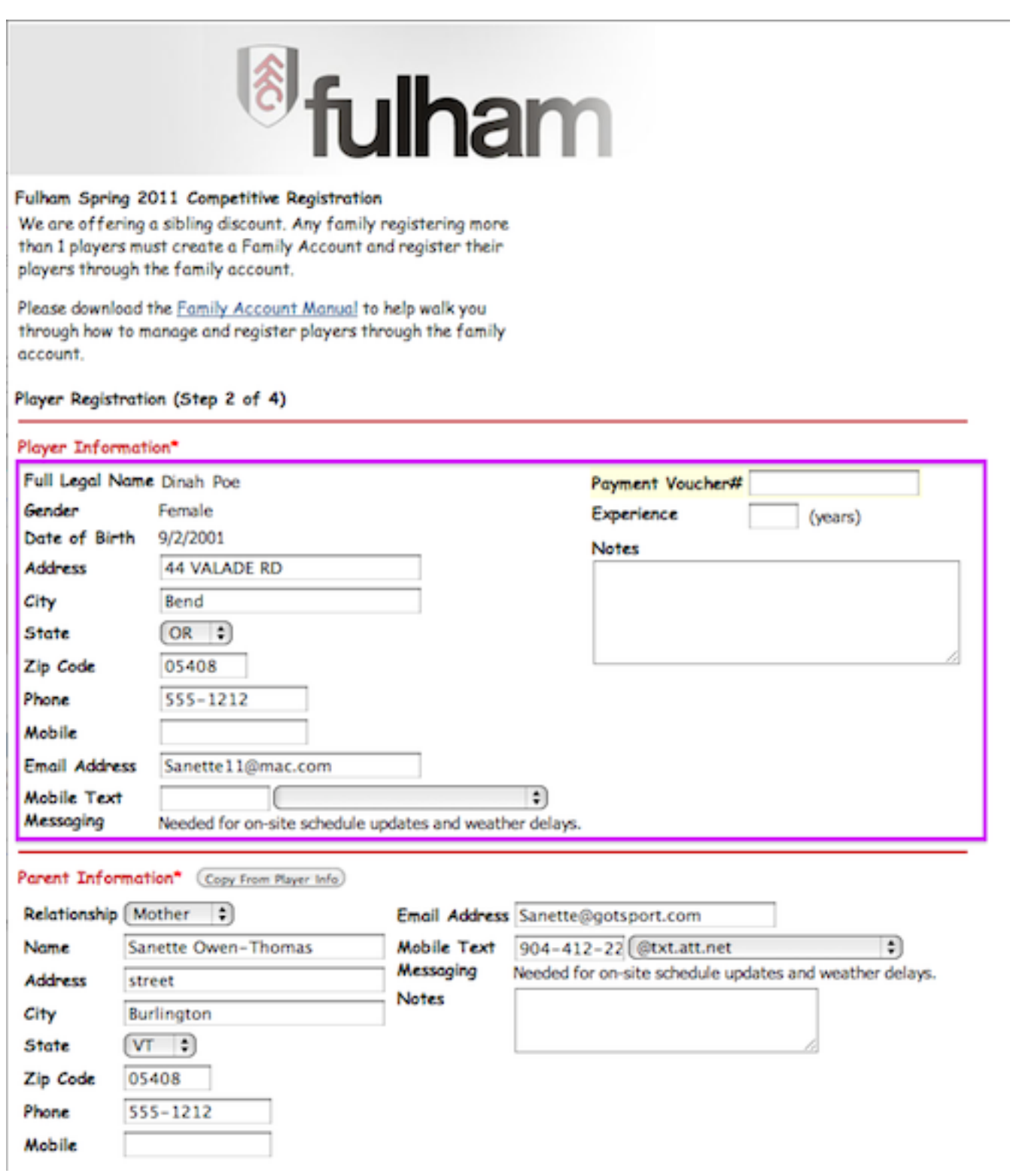

#### Completing Registration

Your registration is NOT complete until you have clicked the **FINISH & SUBMIT APPLICA-TION** button at the bottom of the payment page of the application. You will click this button after checking the I AGREE box and entering in the name of the person completing the registration. Taking a screen shot of the final page and mailing that in does not count as completely registration.

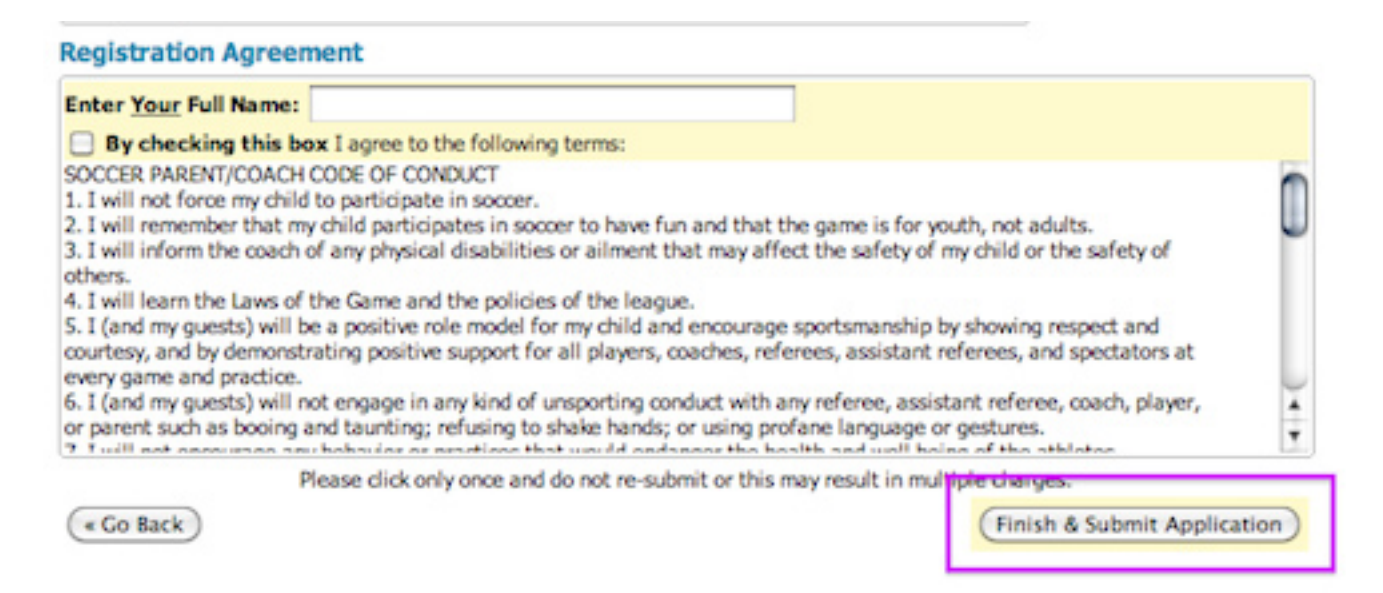

Once you have registered you will be brought to the final page where you can download the Medical Release Form (if your club has created one) by clicking on the **PRINTABLE REGIS-TRATION FORM** link (if you paid by check you will need to download this and send it in with your check). Once you have downloaded the document click on the **CLICK HERE** link to return to your family account and register the next child.

#### Player Registration Complete (Step 4 of 4)

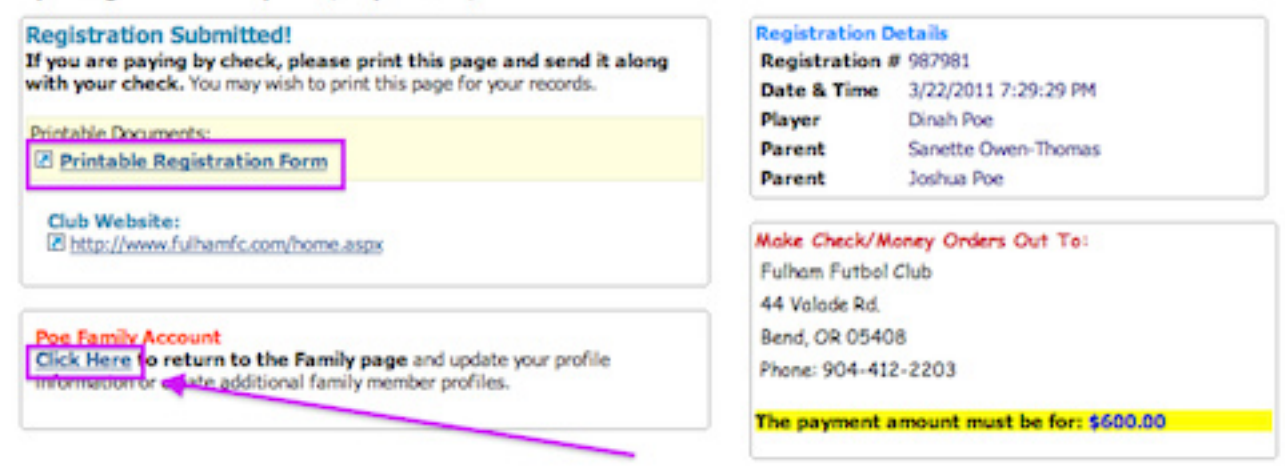

## Logging into a Family Account from a Registration Link

Click on the **LOGIN TO FAMILY ACCOUNT** button from the main registration page and enter in your username and password.

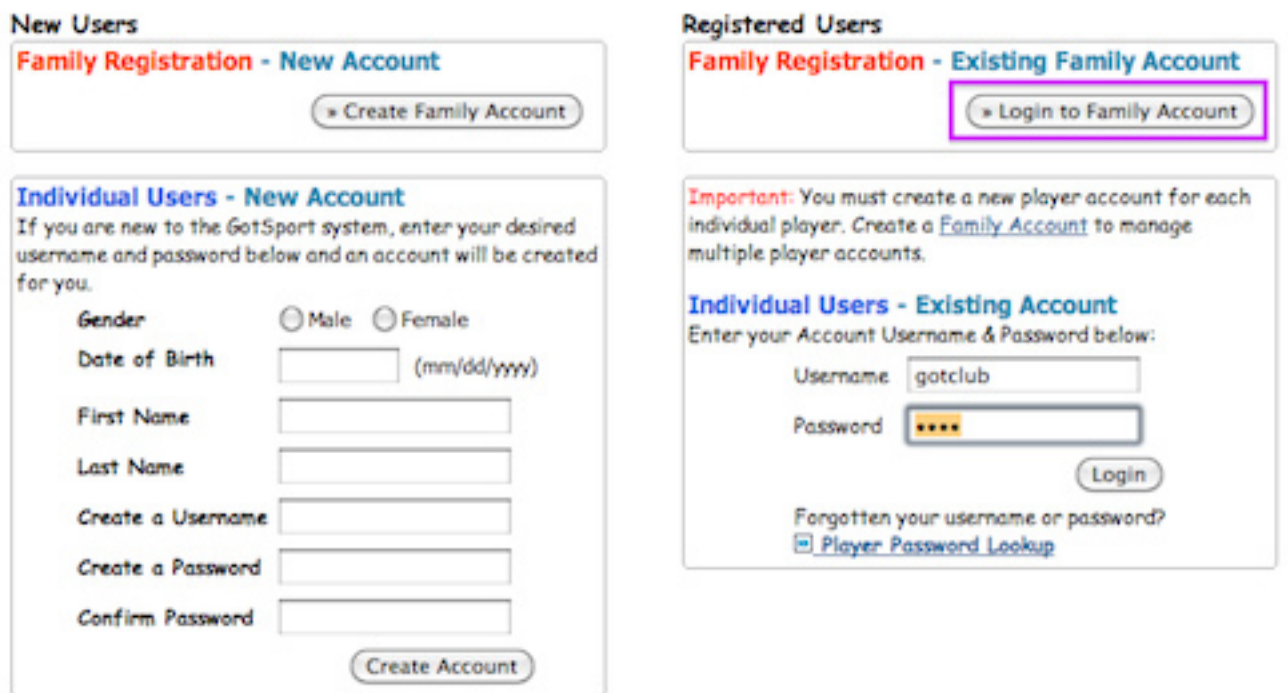

Once logged in you should see your clubs program listed in a box above your list of players, this means you are properly connected to your clubs registration page.

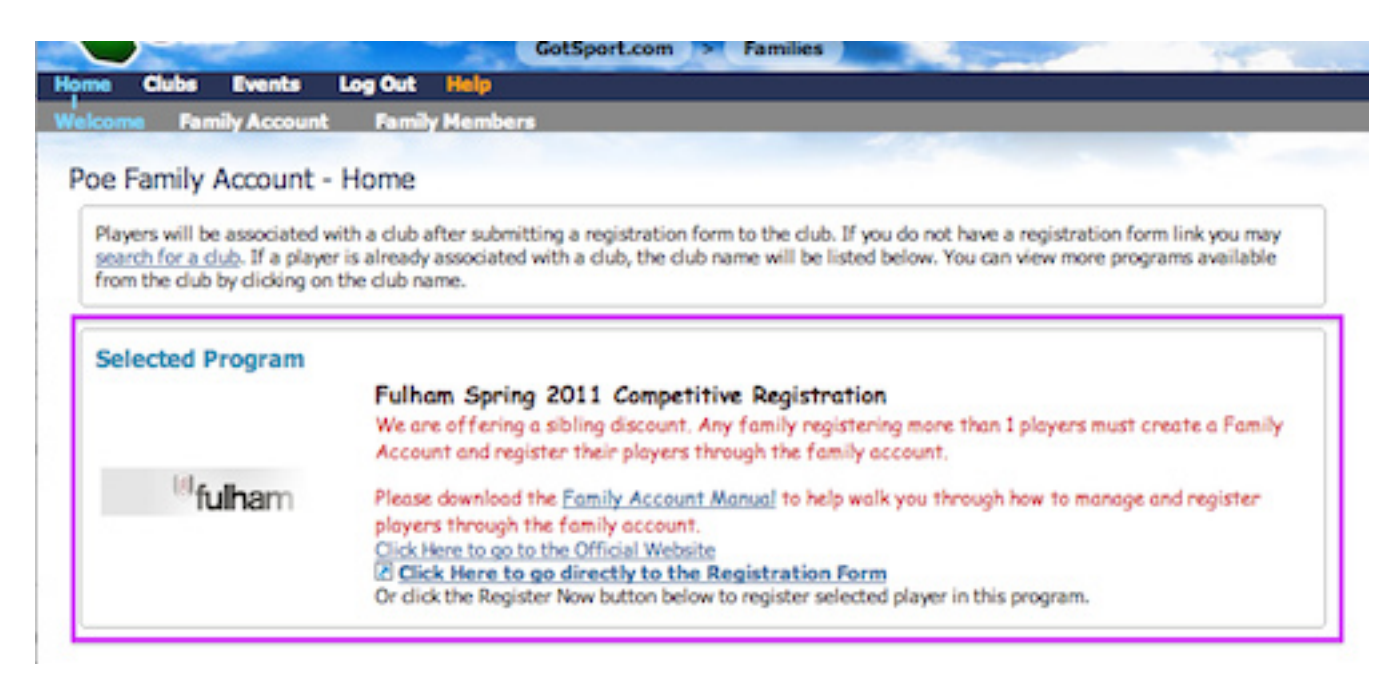

#### Searching for Open Club Registrations

While we recommend that you register with a club program via the registration link that your club will post on their website, you can now search for your club within your family account and register for any programs that they have open.

Click on **CLUBS** in the blue menu bar and then choose your state from the **STATE** drop down menu and then enter in your clubs name in the **CLUB NAME** box. Keep in mind that it has to be exact so we recommend not entering abbreviations or the entire clubs name but make just one of the words for example if your clubs name is Fulham Futbol Club, just type in "Fulham" and click the **GO** button. If you still cannot find it by name then don't type anything in the **CLUB NAME** field and just search via the state filter.

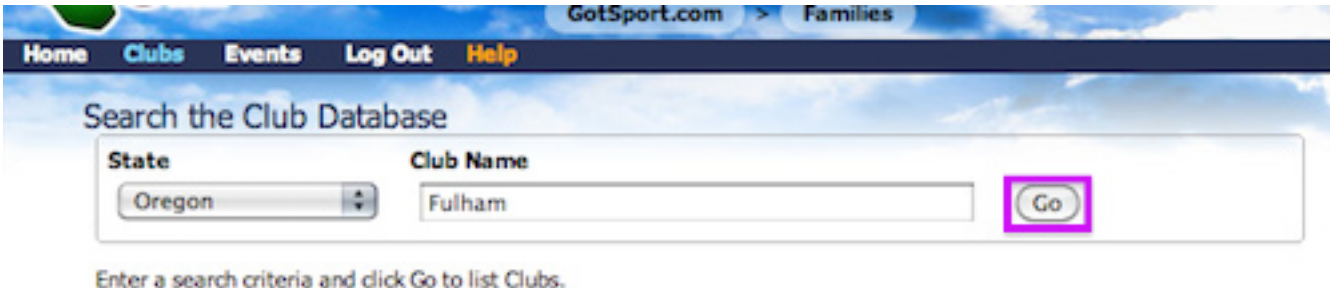

Once you have located the club click on the **SELECT** button.

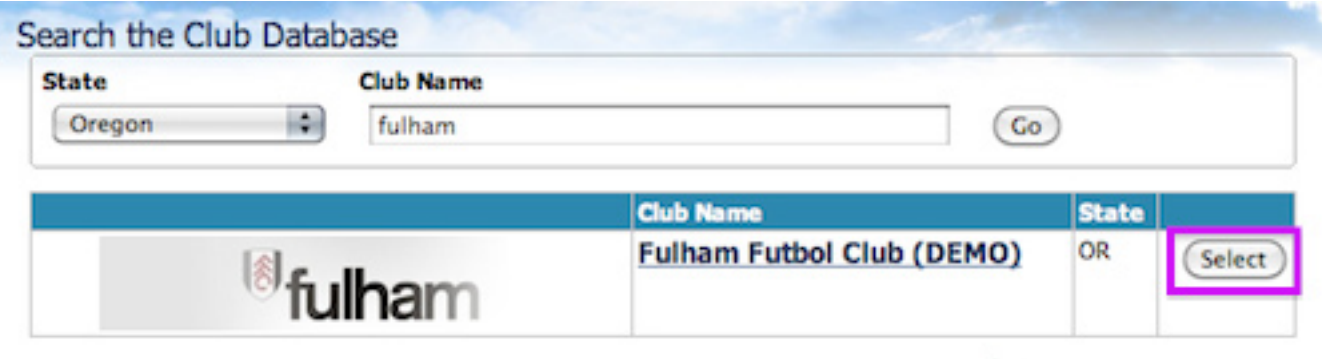

**nowared GLAPEAPPAP** 

Once you have clicked the select button it will pull up all programs that are currently open for applications by this club. Click the **SELECT** button next to the program you want to register for. This will bring you to the main page where you will then click the **REGISTER NOW** button.

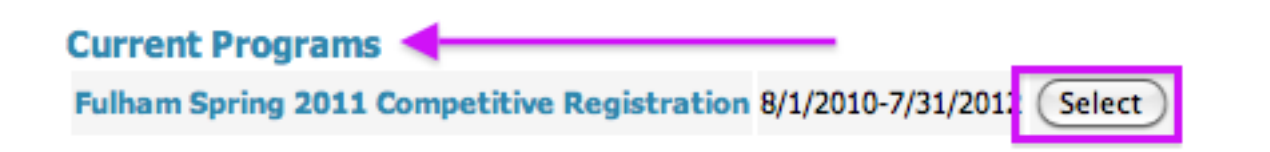

#### How do I see what I have paid for?

1. To view your payment history, click on **HOME** in the blue menu bar.

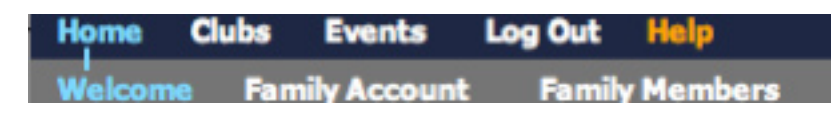

2. Your list of players will be there, click on the player's name whose history you want to view, in this case we are choosing Kingston. This will bring you to the player profile. Click on the **CLUB REGISTRATION** tab.

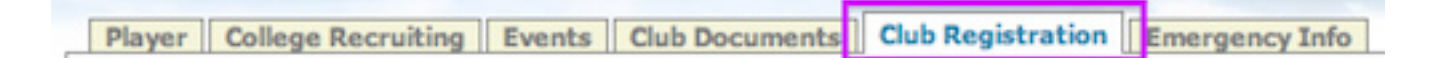

3. Here you will see what club your child is primary to (also found next to the player name on the home page) and what club programs your child is registered for (also found on the home page). In the example below Kingston has registered for the Fulham Fall 2010 Competitive Registration and still has a remaining balance of \$580.00 because we opted to pay by check when we registered him.

NOTE: if you pay by check and have mailed your check in, only a club representative with access to the club account can set your payment as received and your balance to \$0. Please contact the club if this has not happened in a timely fashion.

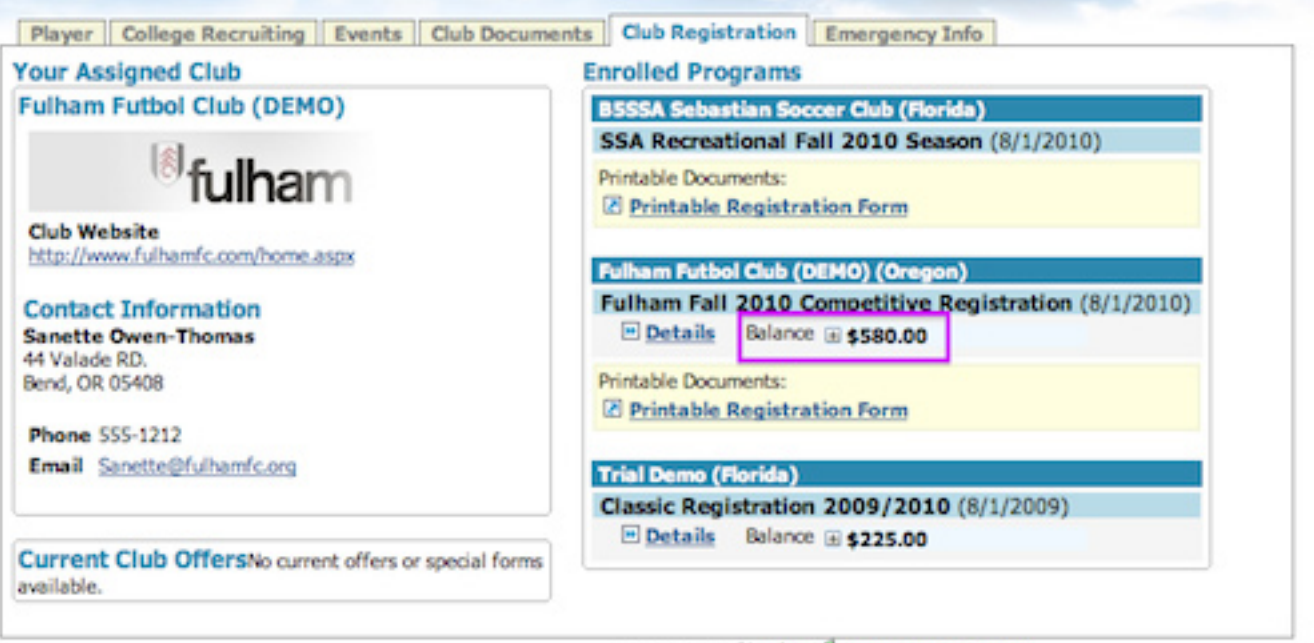

powered on the control

#### Changing your payment from Check to Credit Card

If you originally chose to pay by paper check but would now like to pay by CC or want any recurring monthly payments to be made on your CC you can do that here by following the previous steps and then clicking on the **DETAILS** link.

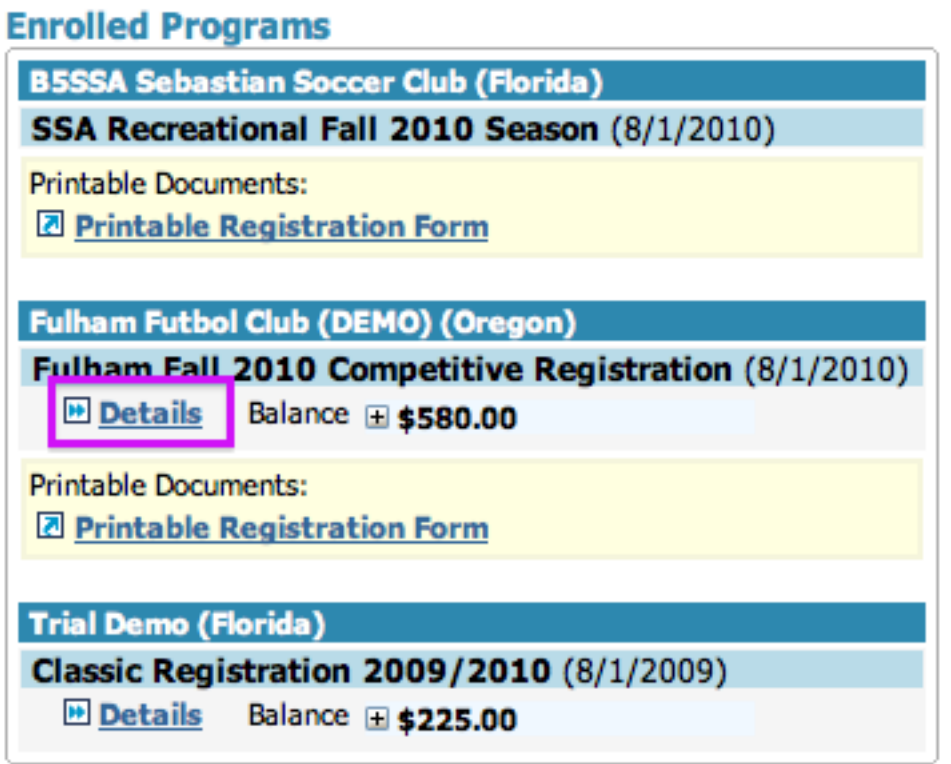

Enter in your Credit Card information and click the **UPDATE BILLING INFORMATION** button.

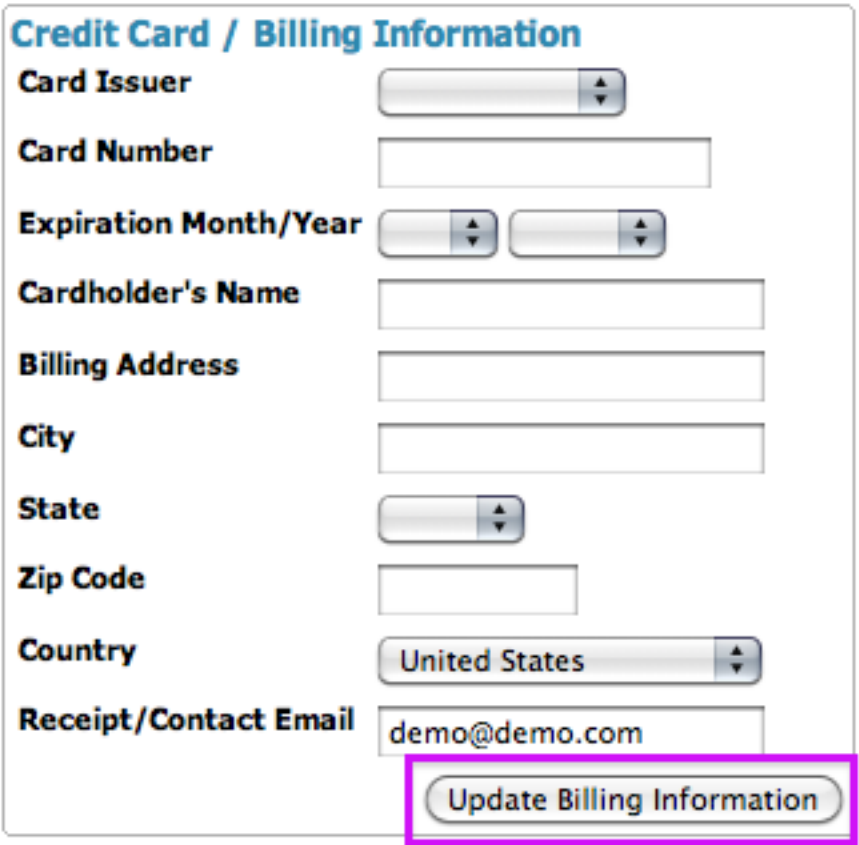

You will then need to contact the club and let them know that you updated your account and that you would like them to change your account to credit card. We have made changes so that it is now up to the club to charge your credit card so if you want it charged that day you will need to let them know otherwise they will just set a due date and your card will be automatically charged. Either way, when you are done updating your billing account you will need to contact the club.

If your program has setup a payment plan in which the payment for the program is broken up into several payments, you will see those payments listed here as well as the billing date. Depending on how the registration was setup by the club, for a payment plan you will either be charged on the **first of every month**, on the **sign-up date** for your registration or on the **15th of every month**. Again, these future payments will be found here and the date of billing will be listed:

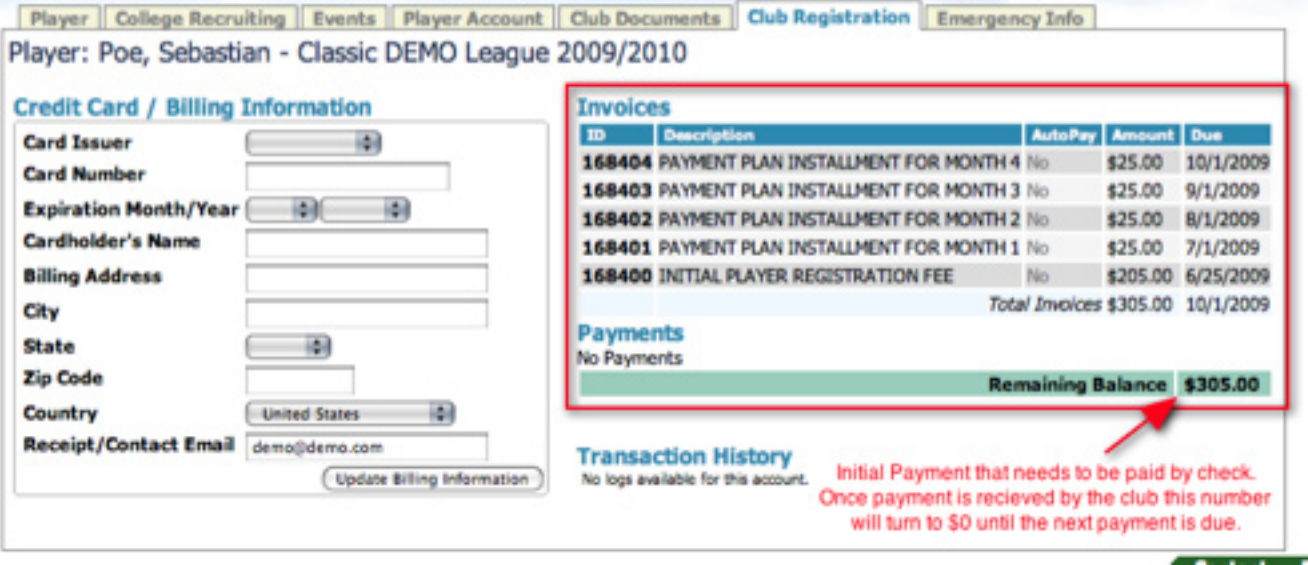

#### How do I remove a player from an upcoming event that his/her team has registered for?

1. From **HOME** click on **WELCOME**

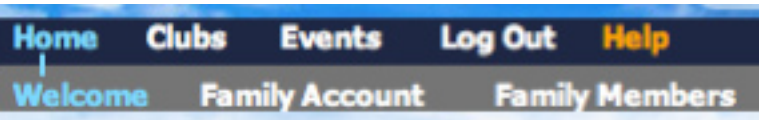

2. Click on the player name you want to edit:

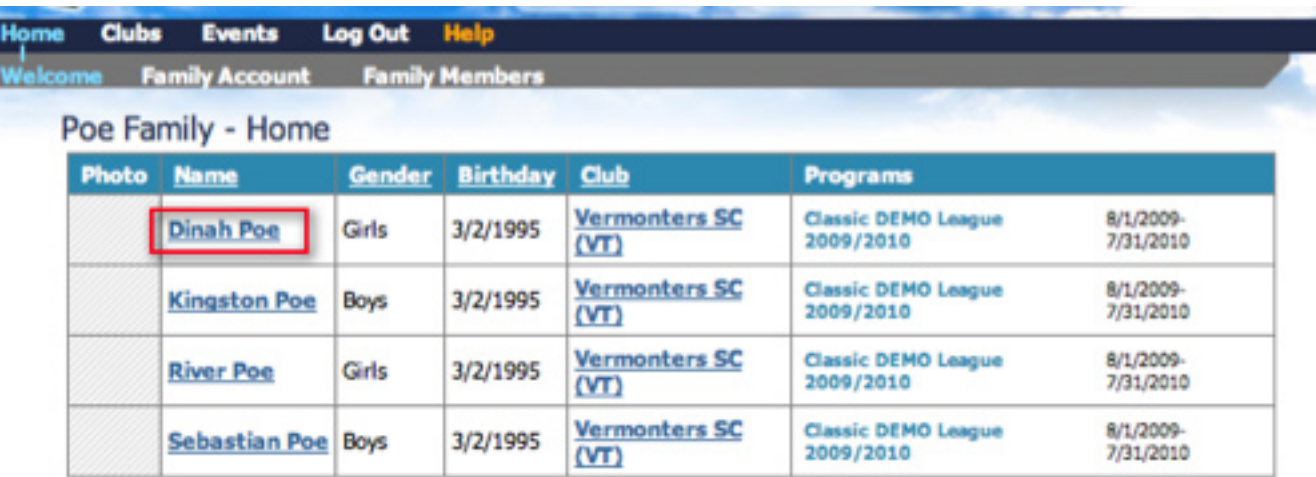

3. Click on the **EVENTS** tab

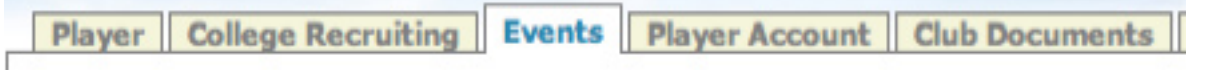

4. Click the **REMOVE** button next to the event you do not want your child attending.

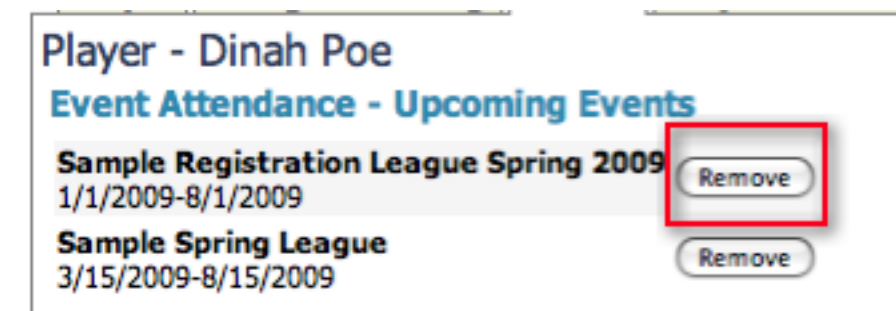

#### How to print your Medical Release forms for a Program

Once you have registered your players online there is a link on the final page to print off the medical release form. In case you miss the link you can print this form off at a later date from within your account.

To do this click on the **HOME** link in the blue menu bar and then on the players **NAME** or on the **PROGRAM NAME**.

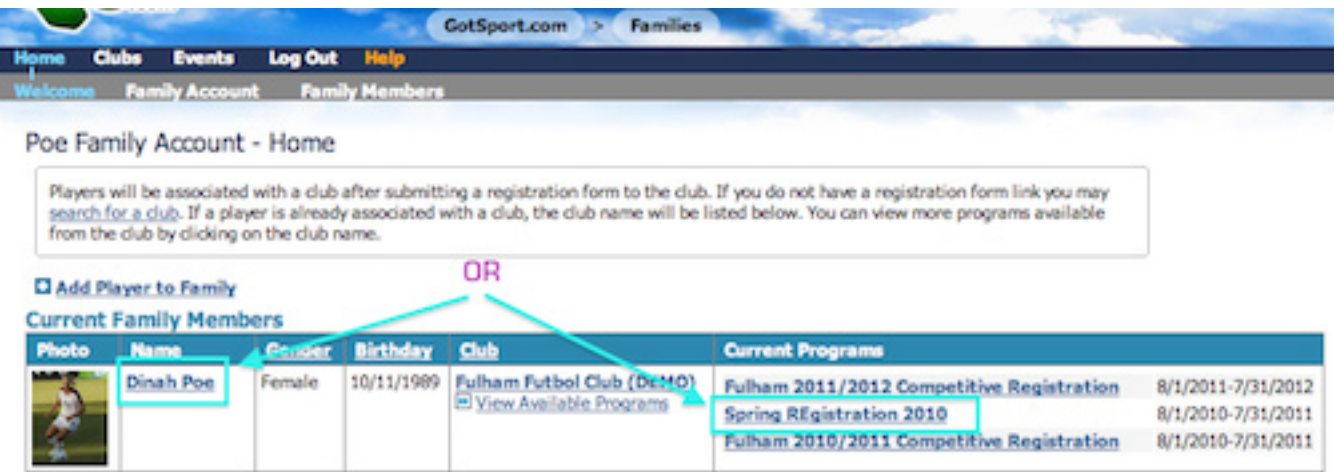

If you clicked on the **PLAYER NAME** you will then need to click on the **CLUB REGISTRATION** tab and then on the **DETAILS** link of the program you want to work with.

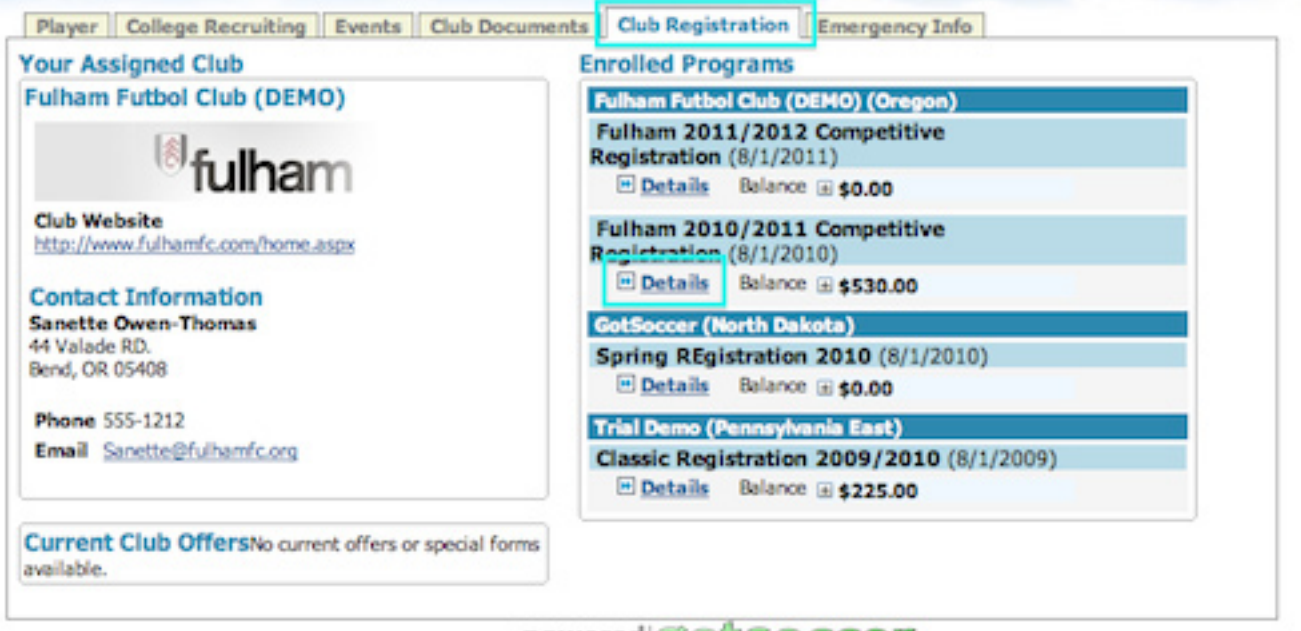

powered on the commer

If you clicked on the **PROGRAM NAME** you will already be on this tab and pre-sorted to the program you want to work with. Once on the correct screen click on the **PRINTABLE REGIS-TRATION FORM** link to download your medical release form.

Player | College Recruiting | Events | Club Documents | Club Registration | Emergency Info

Player: Poe, Dinah - Fulham 2010/2011 Competitive Registration<br>Last Modified: 1/31/2011 8:16:49 PM

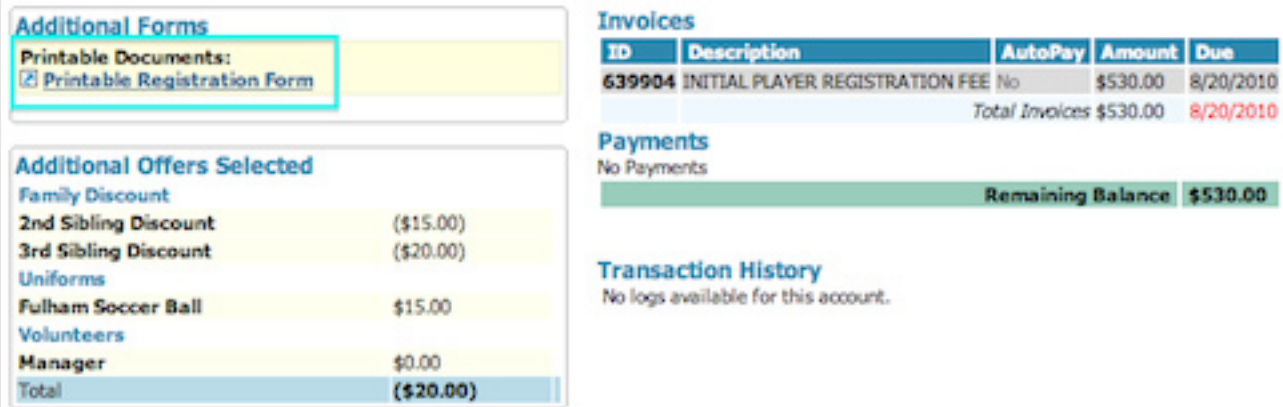